### 結合されたセルを集計する際には以下の点について ご注意ください。

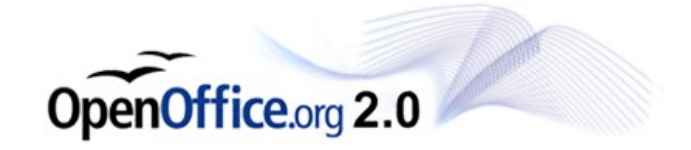

#### セルを結合する際に、結 合後のセルについての選 択肢が表示されます。

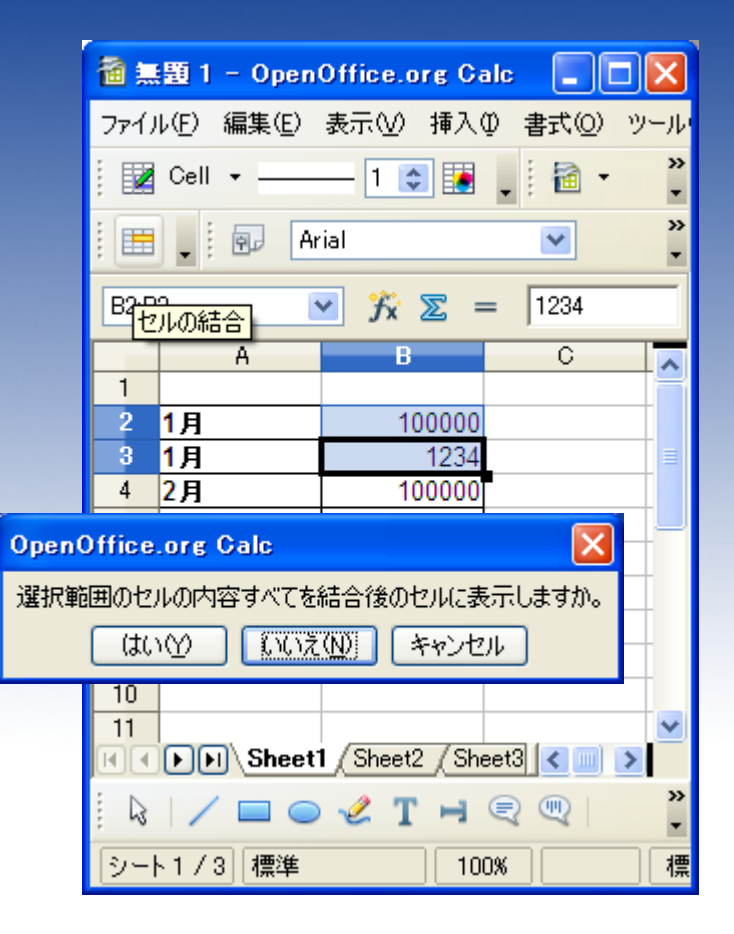

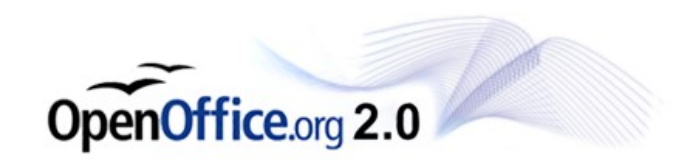

#### 「はい」を押すと、両方のセ ルの内容が結合されます ので、任意の数字を削除 して確定となります。

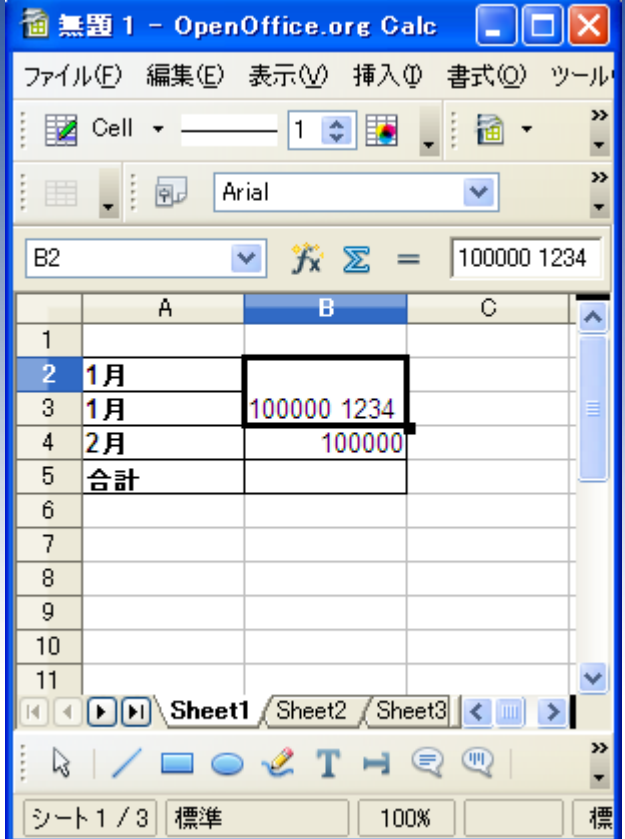

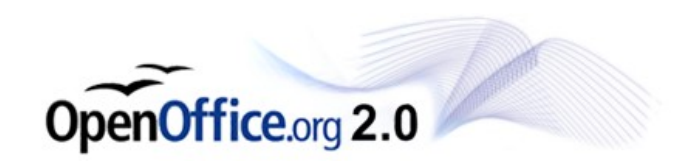

#### 「いいえ」を選択した場合、 上側の数字が選択された ように見えますが、、、

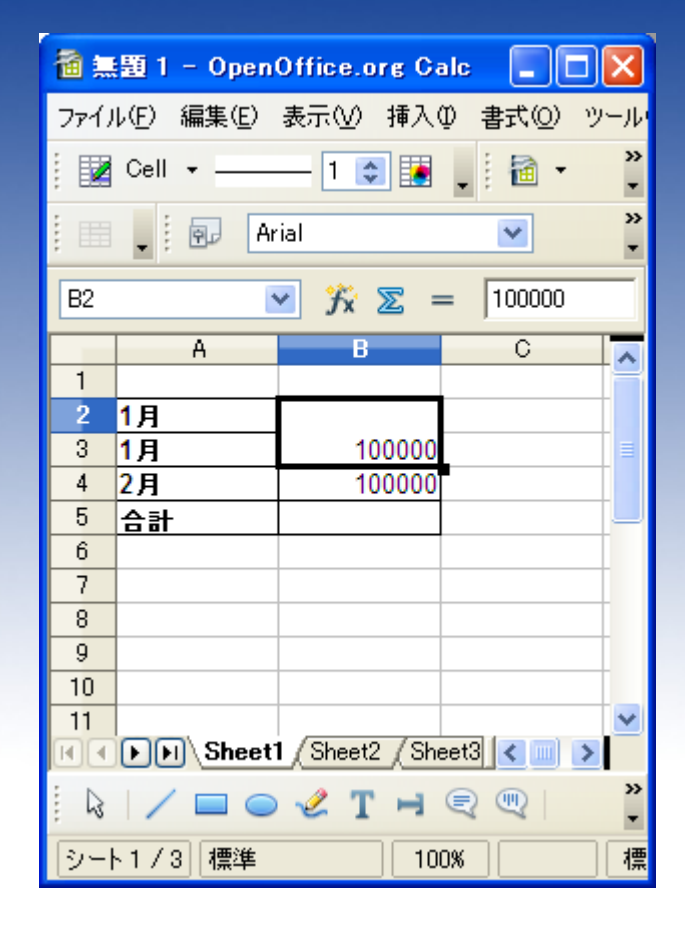

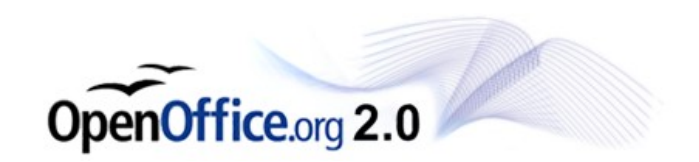

実際にはもう一方の数字 が裏に残った形となります ので、解除すると元の数 字を復帰させることが出来 ます。

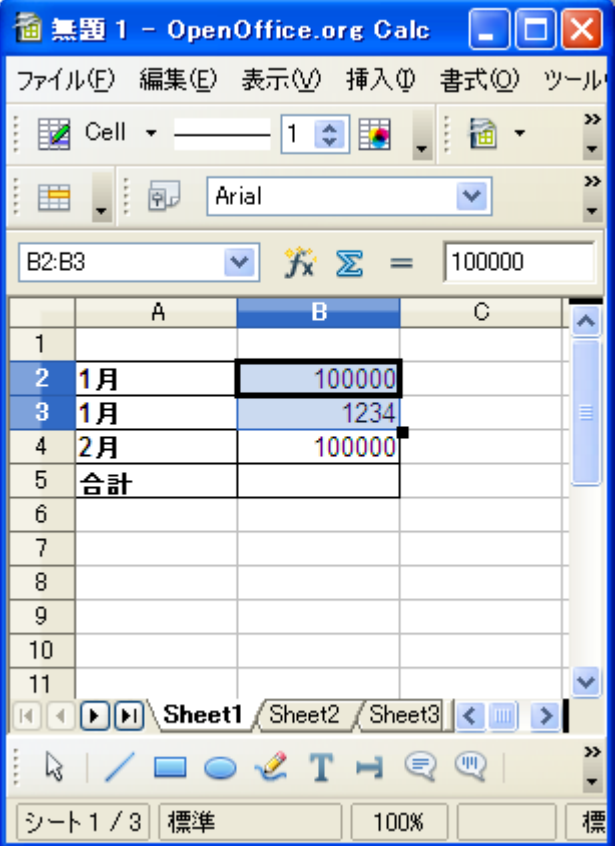

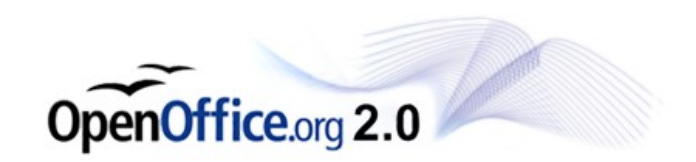

#### あまり用途はありません が、右のようなことが可能 です。

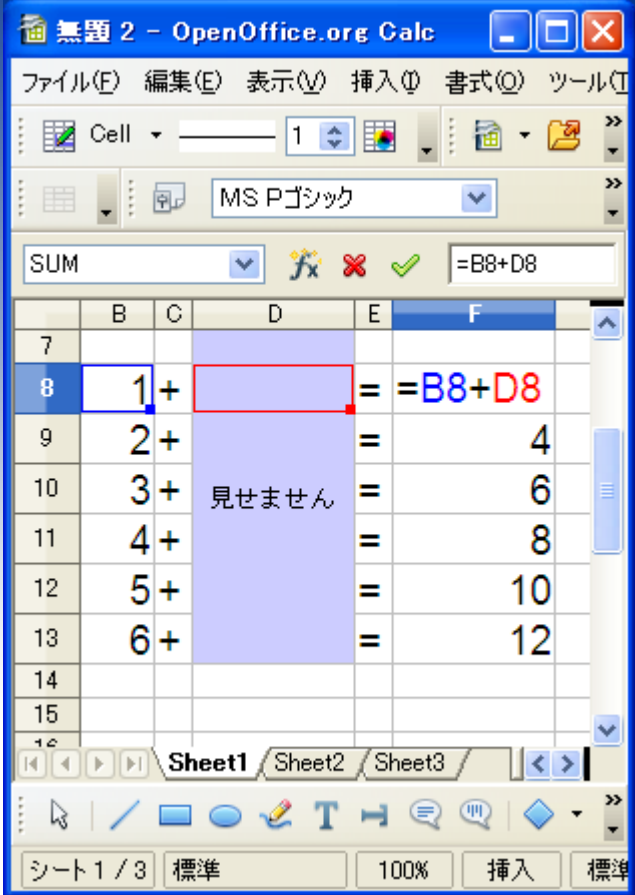

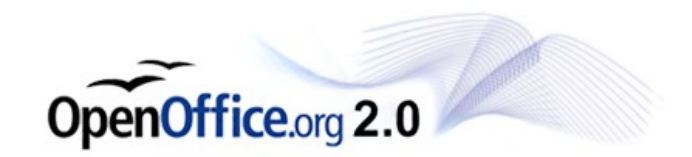

### ただし、「いいえ」を選択し た場合、SUM関数による 合計を行う際には注意が 必要です。

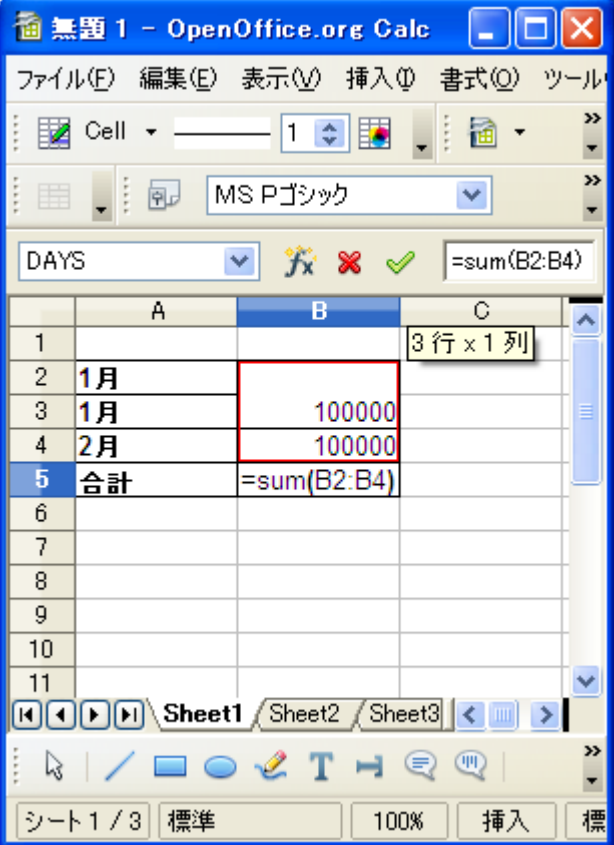

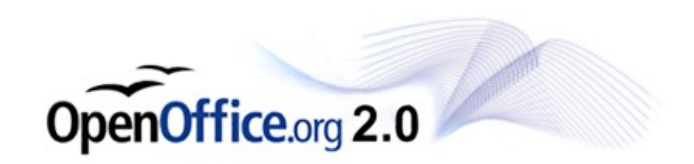

裏に残してある数字も合 計の範囲に含まれるた め、表面上見えない数字 が合計されてしまうためで す。

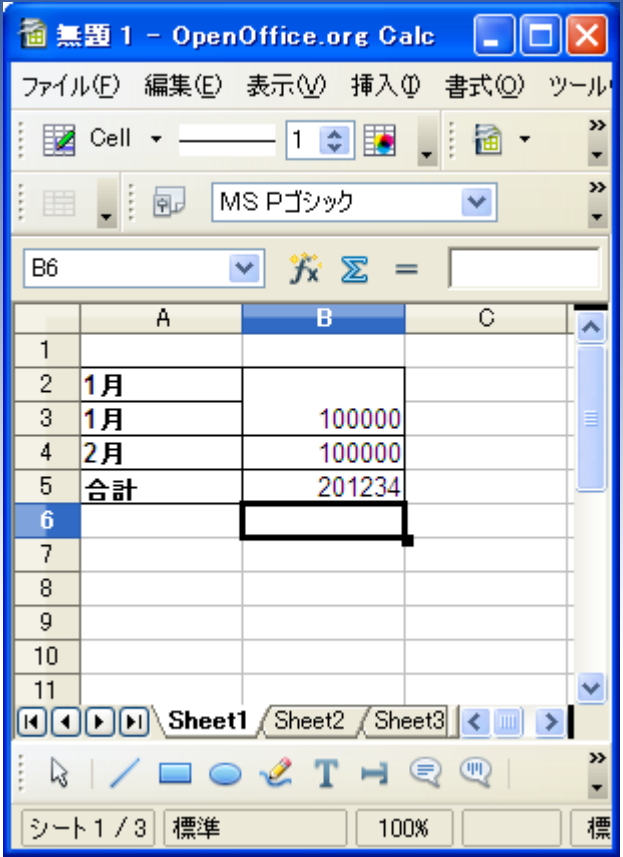

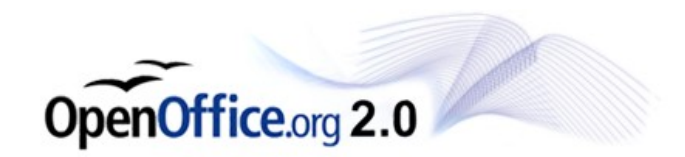

通常は「はい」を選択して から、一方の数字を削除 する手順を行ってくださ い。

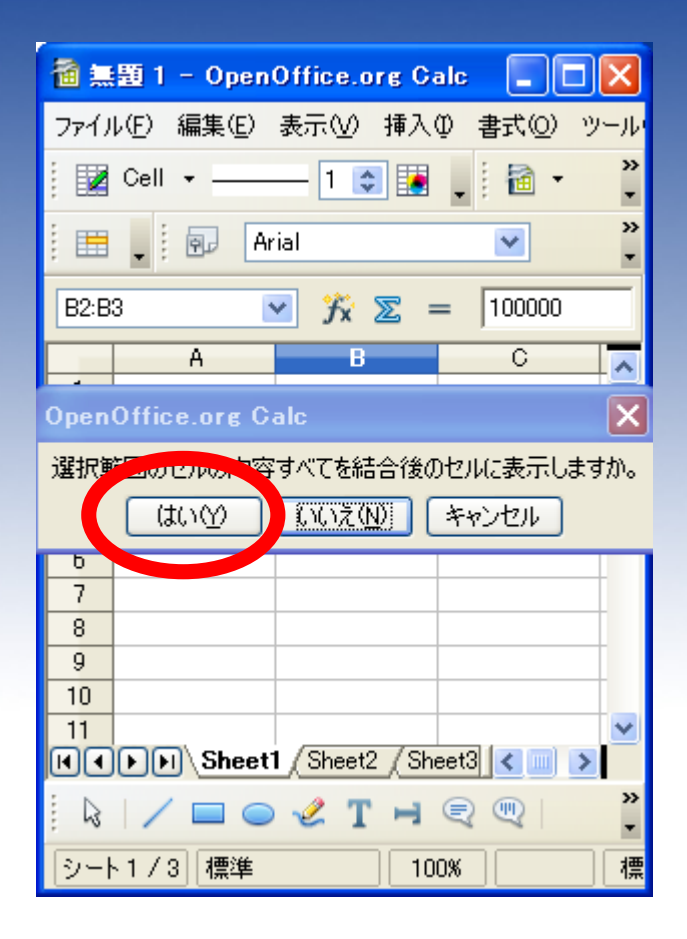

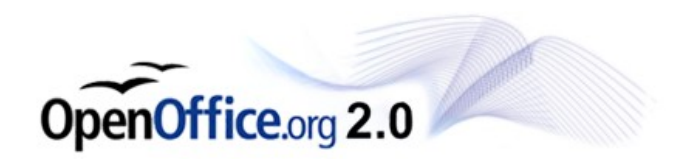